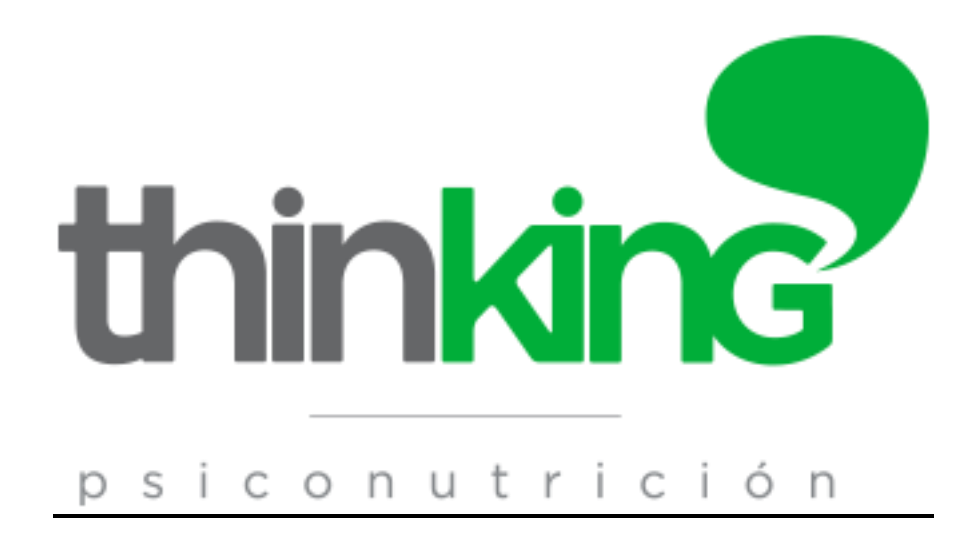

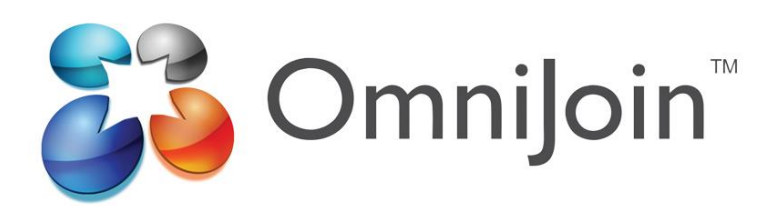

# **MANUAL DE USUARIOS Para Mac e iOS**

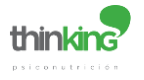

## **INDICE**

- **1. Introducción**
- **2. OmniJoin para Mac (por primera vez)**
- **3. OmniJoin para Mac (resto de veces)**
- **4. Instalación OmniJoin en iOS (iPad o iPhone)**

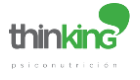

### **1. Introducción**

-Lo primero es recibir la invitación a la reunión programada. Una vez recibida solo hay que pinchar en el enlace y entras en la reunión. Según el navegador que se use la descarga de OmniJoin podrá variar.

Hola,

Soporte Metodo Thinking le ha invitado a asistir a una reunión de OmniJoin.

Tema: Reunión de prueba Fecha: jueves, 11 de septiembre de 2014 Hora: 9:46, (UTC+01:00) Amsterdam, Berlin, Bern, Rome, Stockholm, Vienna, 2 hours, no se repite ID. de reunión: PQ0599 No se requiere clave de acceso para entrar.

Para unirse a la reunión de OmniJoin:

1. Vaya a https://support.omnijoin.com/join?dn=PQ05

2. Siga las instrucciones que aparecen en su navegador para entrar en la reunión

Para unirse a la porción de audio de la reunión: 

Recibirá el audio a través del equipo de audio o los altavoces de su equipo.

Para obtener ayuda: Puede ponerse en contacto conmigo en: Soporte Metodo Thinking

soporte@metodothinking.com

Para acceder desde tu Mac (ordenador de escritorio) te recomendamos que uses el

navegador **Safari**

Puedes usar otros navegadores pero este manual hace referencia al uso de OmniJoin en Safari para tus sesiones de ThinkingLine

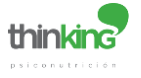

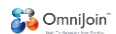

#### **2. OmniJoin para Mac (por primera vez)**

Tras hacer link en el enlace de la reunión nos aparece (recuerda usar Safari):

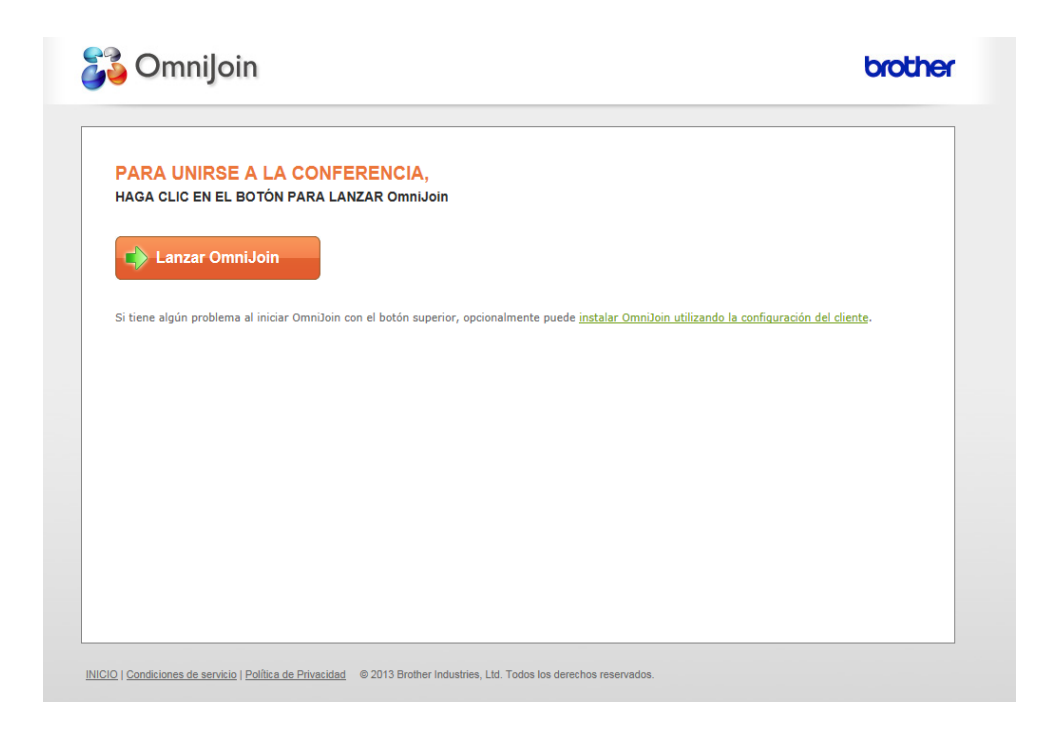

Y, automáticamente aparecerá el siguiente cuadro de diálogo:

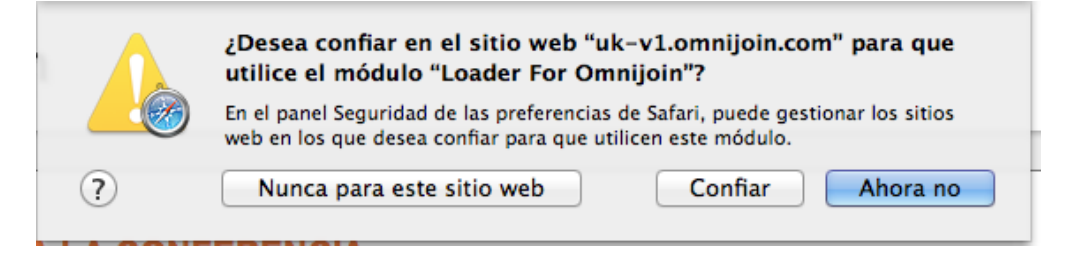

Haz clic en "Confiar"

Saldrá el siguiente cuadro de diálogo que indica que OmniJoin se está instalando en tu Mac:

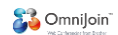

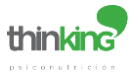

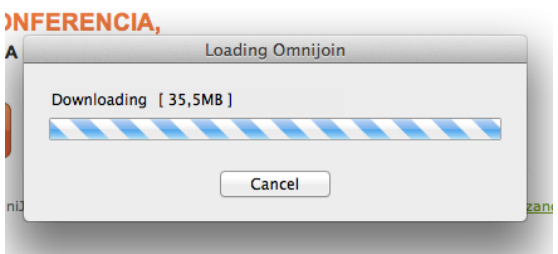

Se instalará en tu Mac la aplicación OmniJoin (normalmente en la carpeta Aplicaciones)

Automáticamente se realiza la conexión a la sala de reuniones:

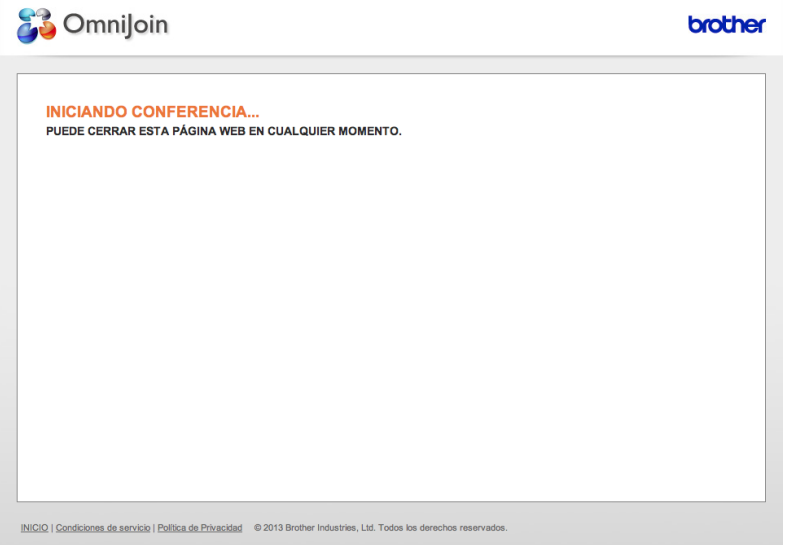

Ya estamos dentro de la sala de reuniones (en tu Mac – no en el navegador):

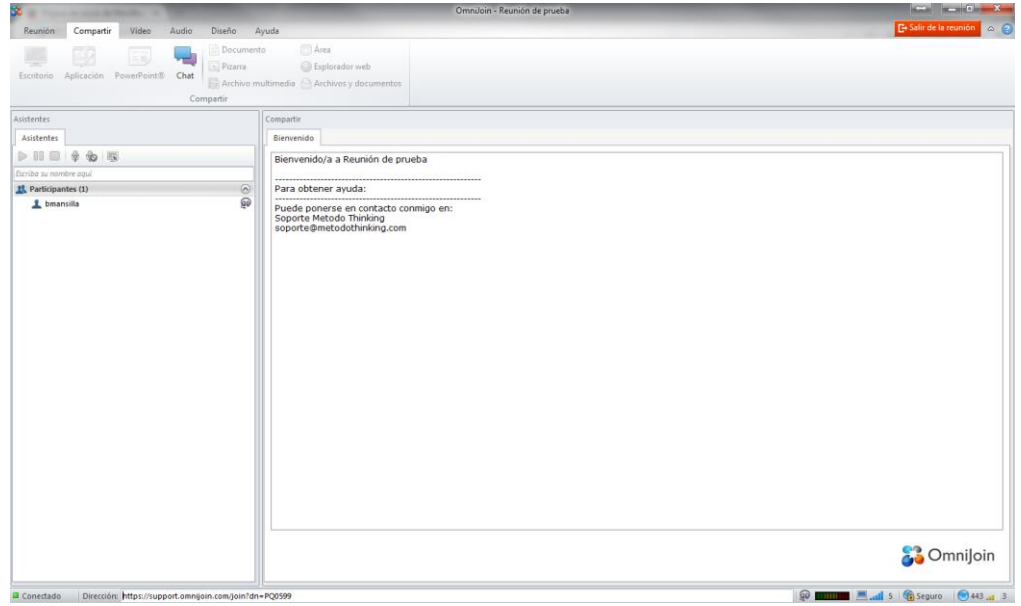

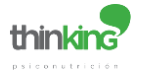

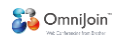

#### **3. OmniJoin para Mac (resto de veces)**

Tras hacer link en el enlace de la reunión automáticamente se iniciará la reunión en el Omnijoin instalado en tu Mac.

#### **4. Instalación de OmniJoin en iOS (iPad o iPhone)**

Has de pinchar sobre link en el enlace de la reunión. Se abrirá automáticamente el App Store ofreciéndote la descarga de la aplicación OmniJoin en tu dispositivo iOS.

Pulsa primero "Gratis" y más tarde "Instalar":

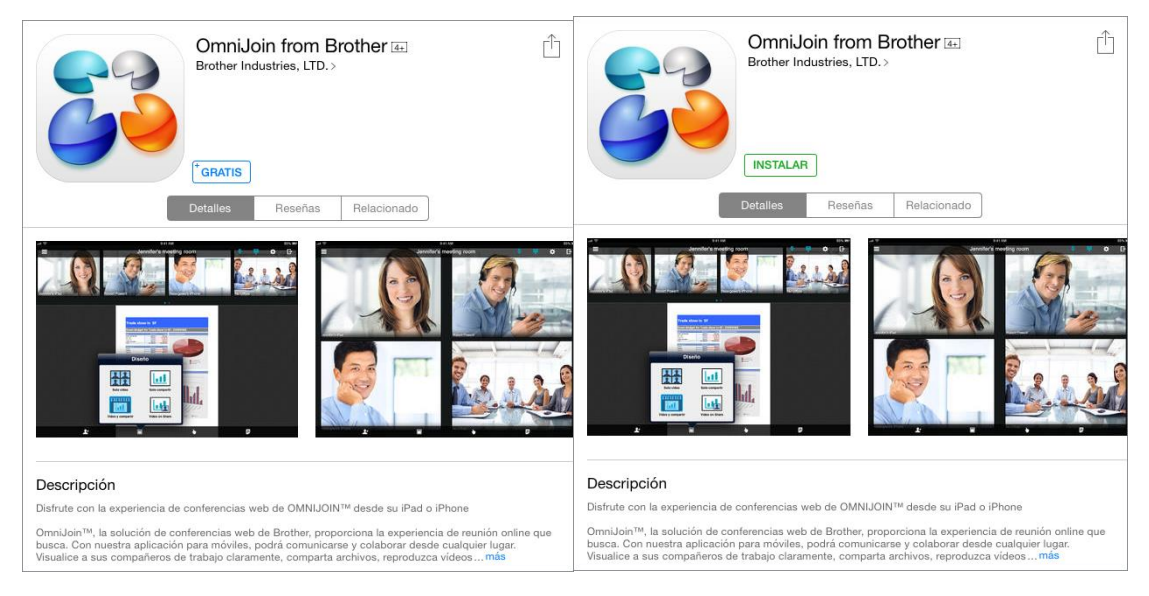

Se comenzará a descargar la aplicación OminJoin en tu dispositivo.

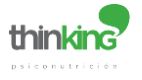

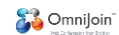

Se abrirá la aplicación OmniJoin y te pedirá que selecciones país:

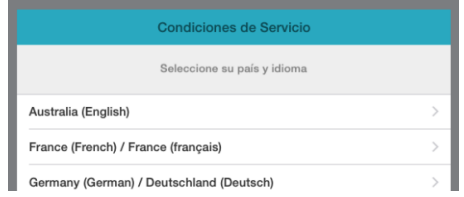

Y aceptes las condiciones del servicio. Pulsa "Aceptar"

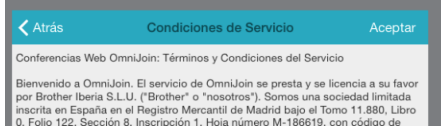

Ya ha quedado instalado el OmniJoin en tu dispositivo iOS.

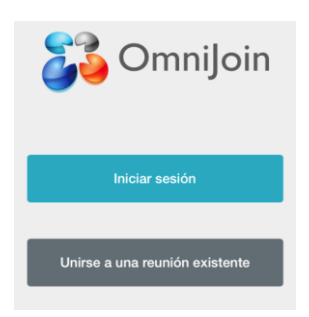

Has de pinchar de nuevo sobre link en el enlace de la reunión y directamente accederás a tu sesión ThinkingLine.

OmniJoin nos pedirá autorización para hacer uso de la cámara y el micrófono del iPAD. Pincha "OK"

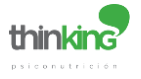

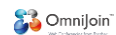

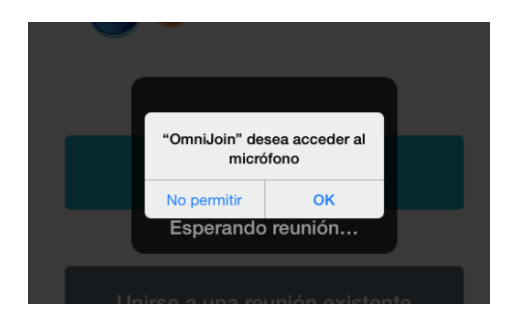

Ya estás en tu reunión ThinkingLine

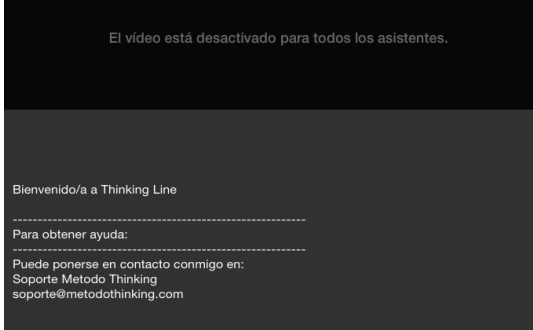